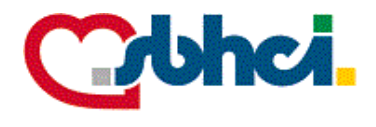

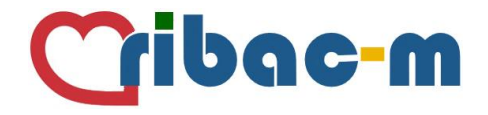

### **R**EG**I**STRO **B**RASILEIRO DE **A**VALIAÇÃO DOS RESULTADOS DE REPARO TRANS**C**ATETER **M**ITRAL

## **RIBAC-M**

# Manual e-CRF

**SBHCI**

Sociedade Brasileira de Hemodinâmica e Cardiologia Intervencionista

*Registro RIBAC-M - versão 1 de 30 de junho de 2019.*

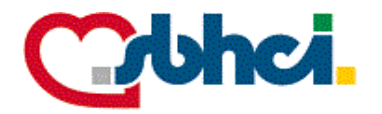

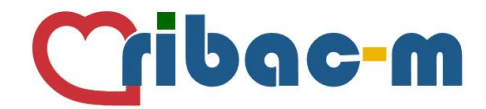

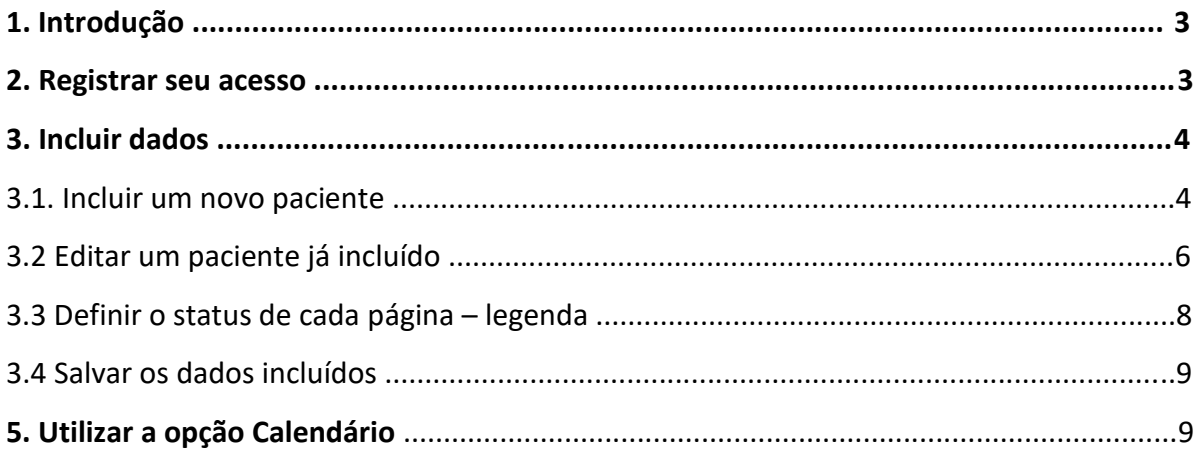

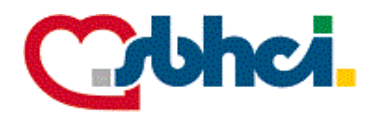

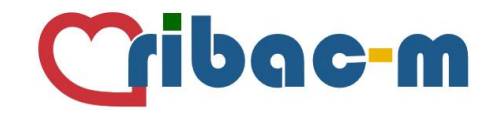

#### **1 Introdução**

Prezado(a), em nome da Comissão Permanente de Registros da SBHCI, damos-lhe boas-vindas ao Reg**I**stro **B**rasileiro de **A**valiação dos Resultados do Reparo Trans**C**ater **M**itral – **RIBAC-M**.

Sua participação ativa será motivo de extrema satisfação e fundamental para podermos avançar essa importante terapia em nosso meio.

*\*Lembramos sobre a necessidade de não compartilhar seu login e senha com outras pessoas. Não há limite de participantes por instituição, portanto pedimos que informe sobre a possibilidade da participação de novos usuários para auxiliar na inclusão de dados através do e-mail* coordenacaoregistros@sbhci.org.br.

#### **2 Registrar seu acesso**

Você receberá um e-mail com uma mensagem semelhante ao exemplo abaixo, informando seu login e uma senha provisória. Você deverá acessar o *Set your new REDCap password*, preencher o campo *Username* com seu *login* e *Password* com sua senha provisória:

[This message was automatically generated by REDCap]

A REDCap account has been created for you in which your REDCap username is " \_\_\_\_\_\_\_\_\_\_\_\_". Click the link below to set your new password and log in.

After logging in, please make sure to <u>set up your password recovery question</u>, which will allow you to use the 'Forgot your password?' link<br>on the login page without the need to contact the REDCap Administrator. You will

Set your new REDCap password Also, please note that your REDCap user account has been given an expiration date (16/03/2019 12:00am -- 29 days from now), which means that after that time you will no longer be able to access REDCap. You will, however, be<br>given a warning prior to your account expiration in case you need to inguire about changing Additionally, please be aware that REDCap has a user access policy in place, in which it will auto-suspend a user's account if the user has not logged into REDCap after an extended period of time. For details regarding this, please contact your REDCap administrator.

Na sequência receberá outro e-mail direcionando seu acesso ao projeto. Clique no link http://www.redcapbrasil.com.br/redcap/ no corpo da mensagem:

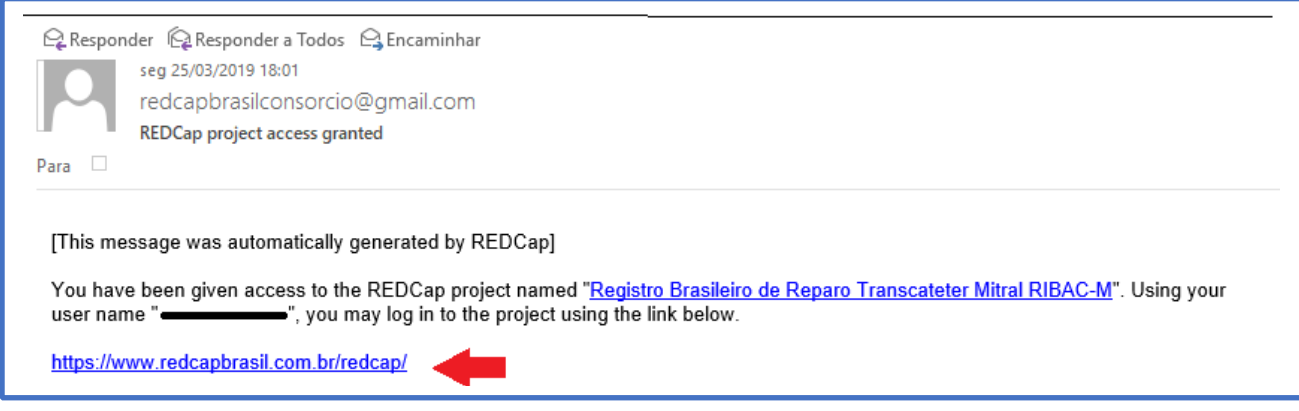

*Registro RIBAC-M - versão 1 de 30 de junho de 2019.* Página **3** de **11** 

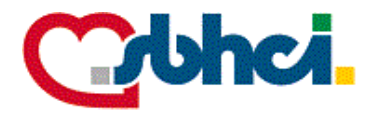

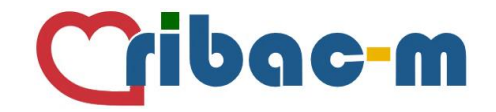

Ao acessar o RedCap, a qualquer momento você poderá obter informações sobre como usar o sistema através do ícone *Training Videos* localizado na barra superior da tela além da ajuda através da opção *Help & FAQ* como no exemplo abaixo. Se precisar alterar sua senha ou outra informação registrada em seu perfil, clique em *My Profile* no canto direito da barra.

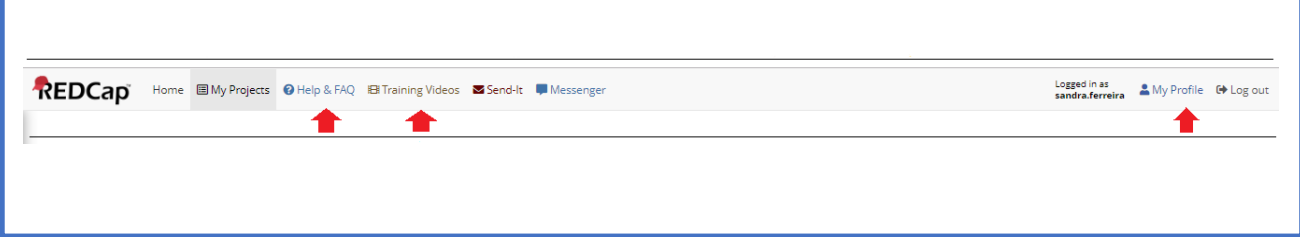

#### **3 Incluir dados**

Para adicionar, visualizar e editar seus pacientes, primeiro clique na aba *My Projects*:

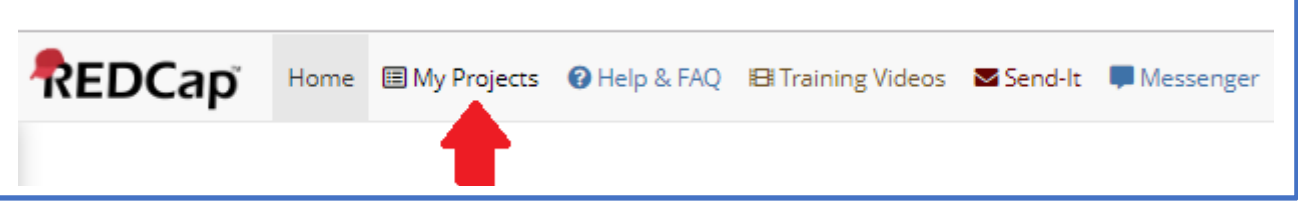

E então clique no nome do Registro **RIBAC-M**.

Aqui você já terá a informação sobre quantos casos de Mitraclip estão incluídos até o momento no

#### campo *Records:*

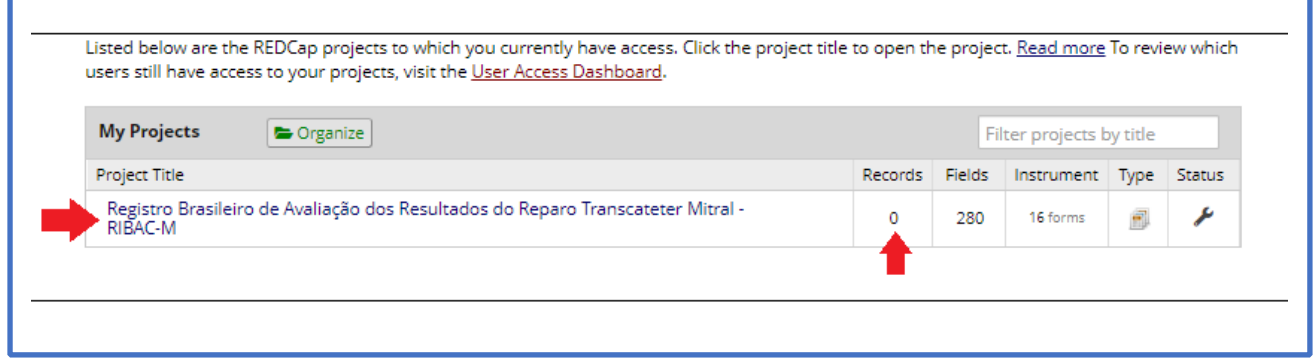

#### **3.1 Incluir um novo paciente**

Para incluir um novo paciente, clique na opção *Add / Edit Records* disponível ao lado esquerdo da tela:

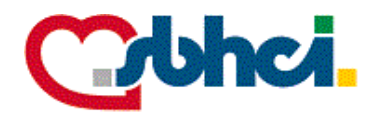

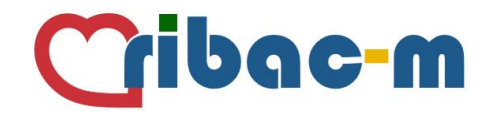

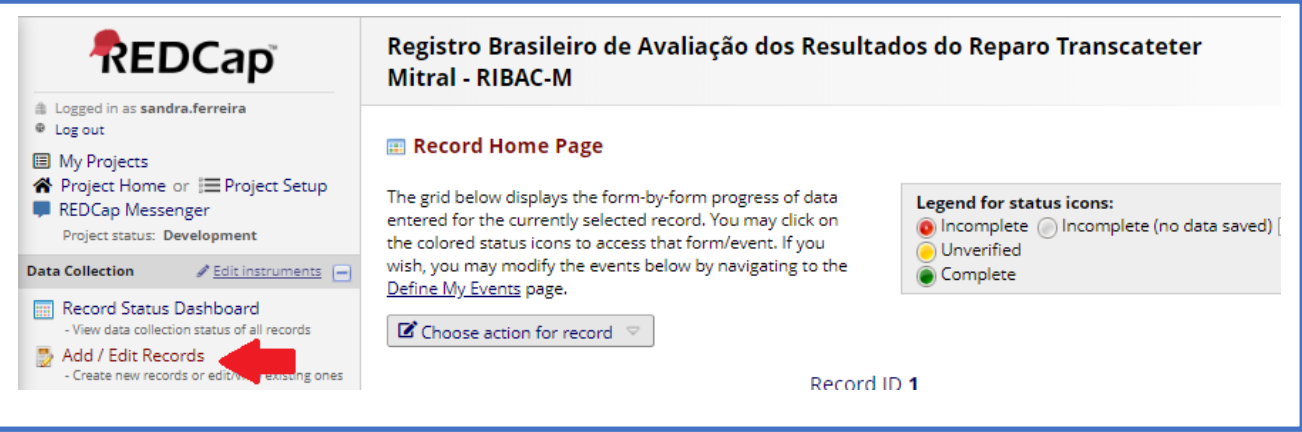

Então uma nova tela aberta mostrará todas as páginas em branco destinadas a um único paciente, como no exemplo abaixo. Você deverá clicar na bolinha para que a página correspondente se abra:

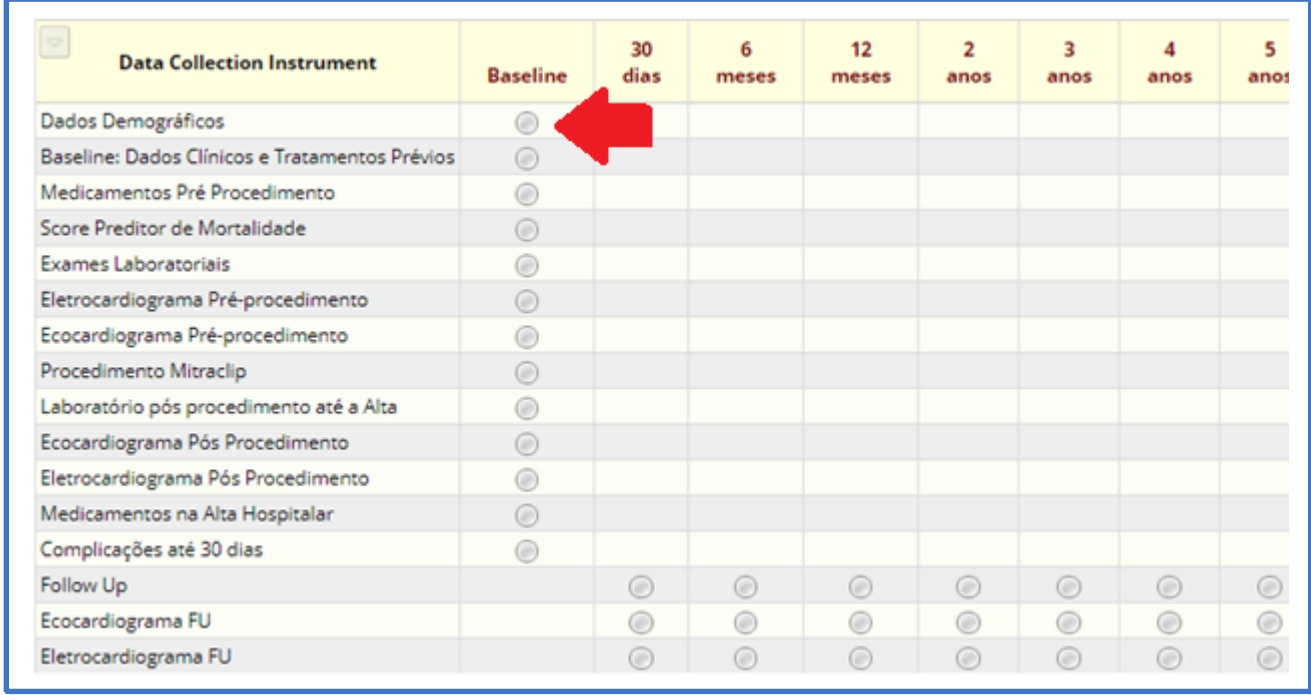

Clicando na bolinha correspondente aos Dados Demográficos, a página se abrirá permitindo que a inclusão dos dados inicie:

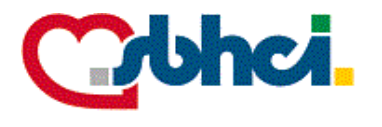

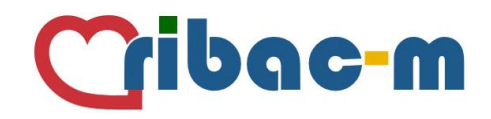

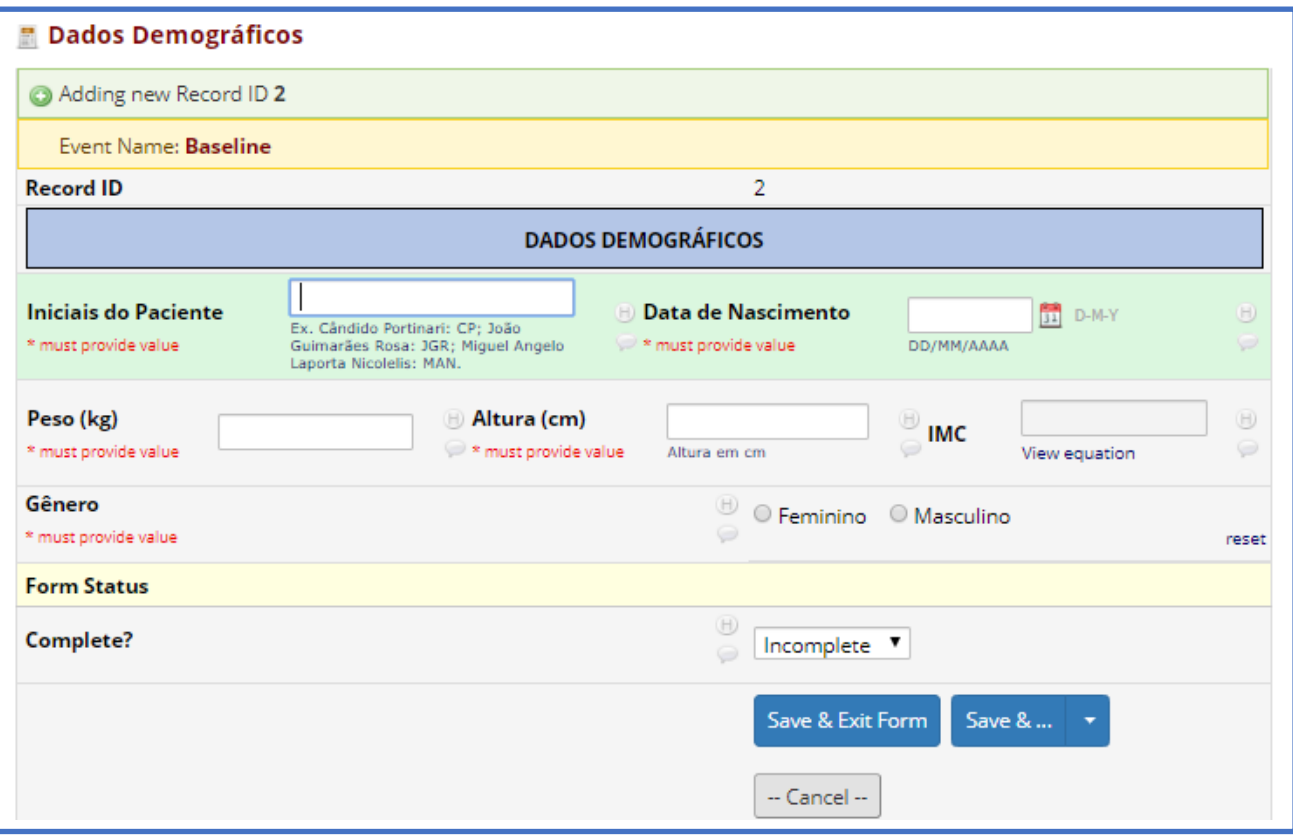

#### **3.2 Editar um paciente já incluído**

Para editar um paciente já incluído, clique na opção *Record Status Dashboard* ou em *Add / Edit Records* disponíveis ao lado esquerdo da tela:

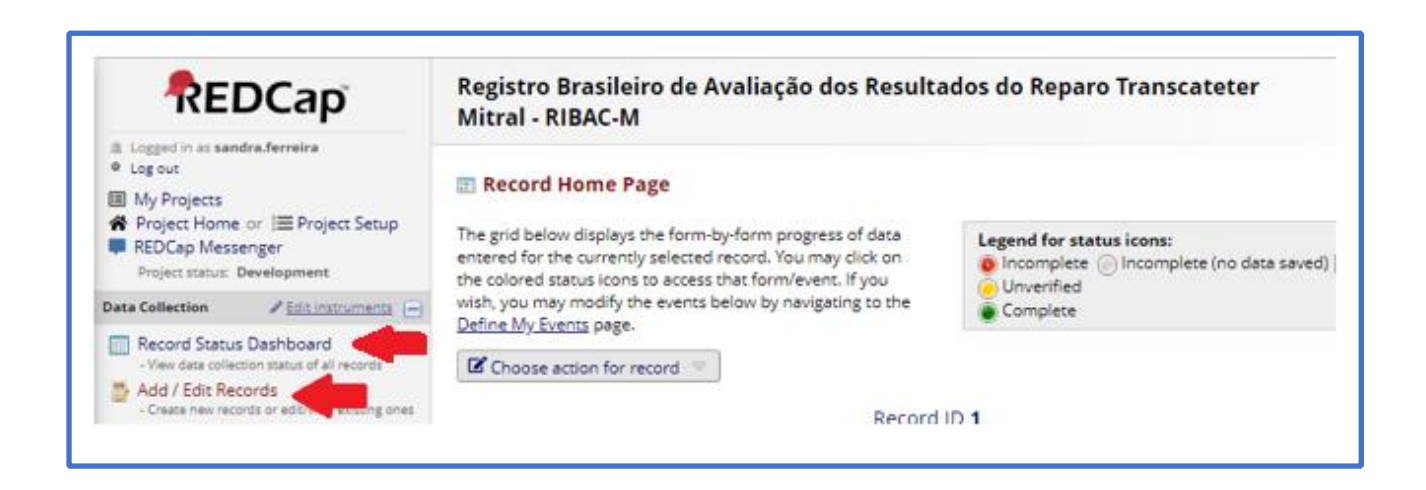

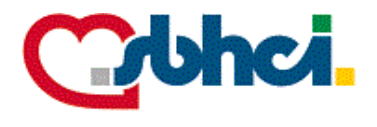

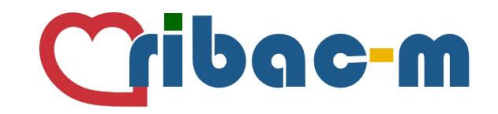

Ao clicar em *Record Status Dashboard*, uma lista com todos os casos já incluídos aparecerá em ordem

crescente de ID, então bastará localizar a página desejada correndo a barra inferior para a direita ou esquerda:

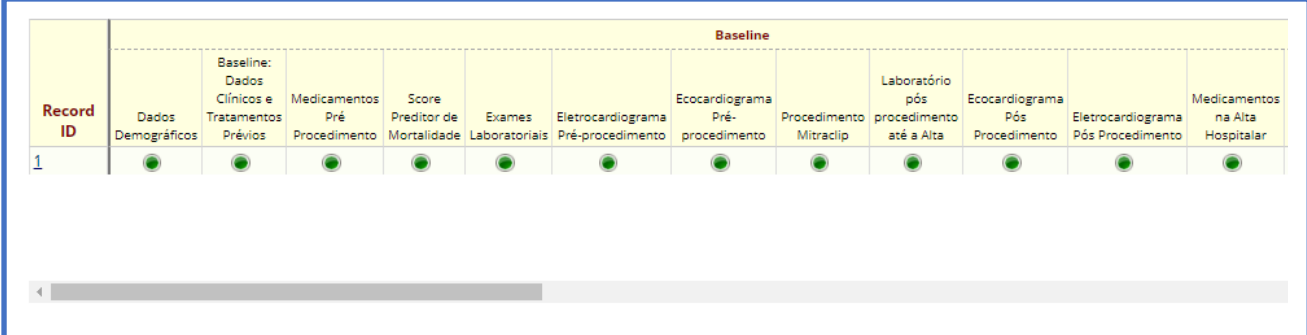

A outra opção para encontrar um caso já incluído será clicando na opção *Add / Edit Records* e então

#### *Choose an existing Record ID:*

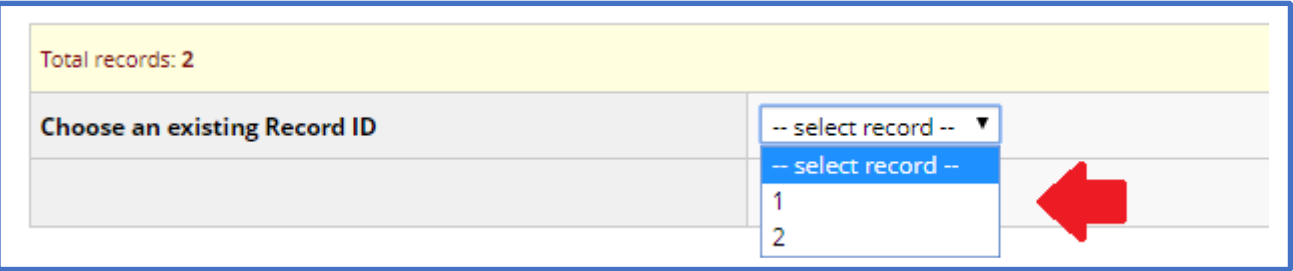

Ao clicar no ID do paciente desejado, uma nova tela mostrará todas as páginas deste paciente e os status de cada uma delas. Basta clicar na bolinha correspondente à página que deseja abrir:

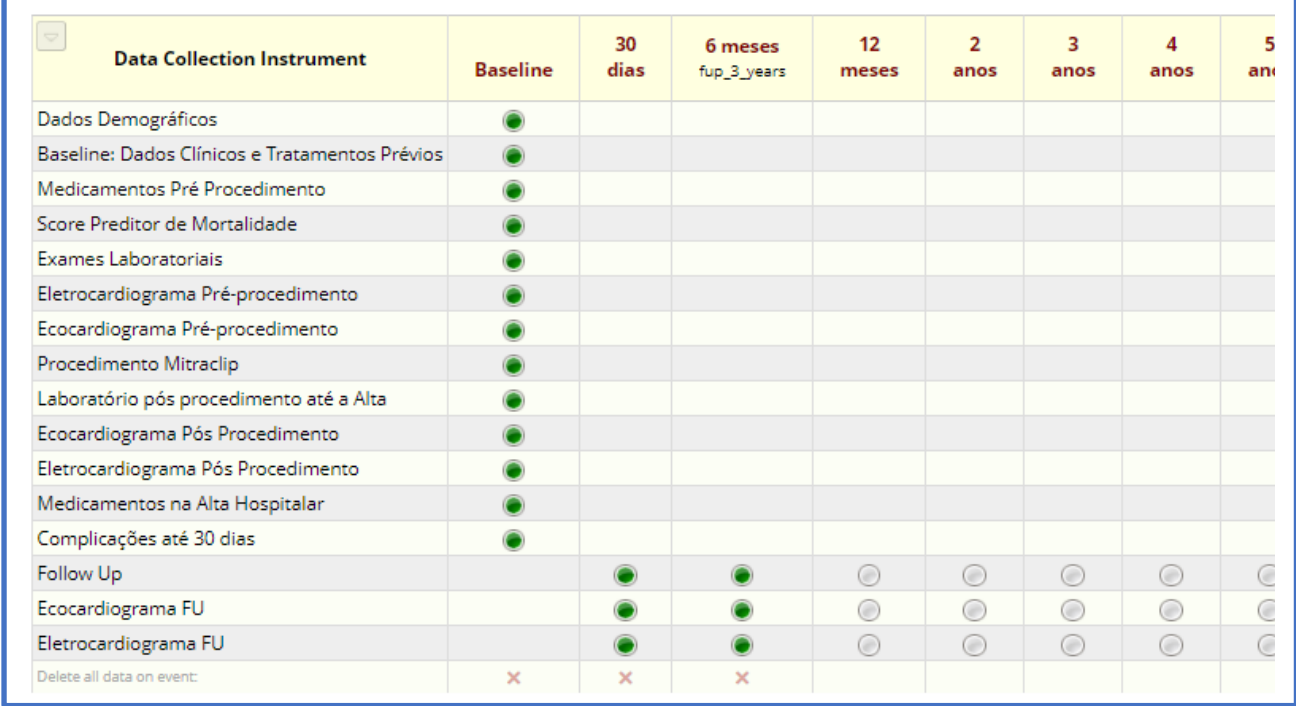

*Registro RIBAC-M - versão 1 de 30 de junho de 2019.* Página **7** de **11** 

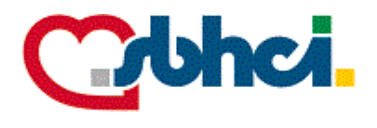

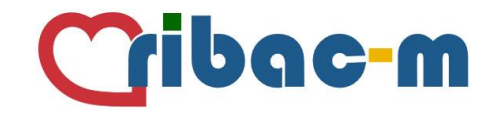

ATENÇÃO: Durante o preenchimento, pedimos especial atenção no uso de separadores de casas decimais, pois **não são aceitas vírgulas no sistema**. **Utilize somente PONTOS**!

Exemplo abaixo: o resultado laboratorial de Creatinina preenchido como 0,5 mg/dL receberá o alerta informando que o valor inserido não é válido. Altere para 0.5 mg/dL:

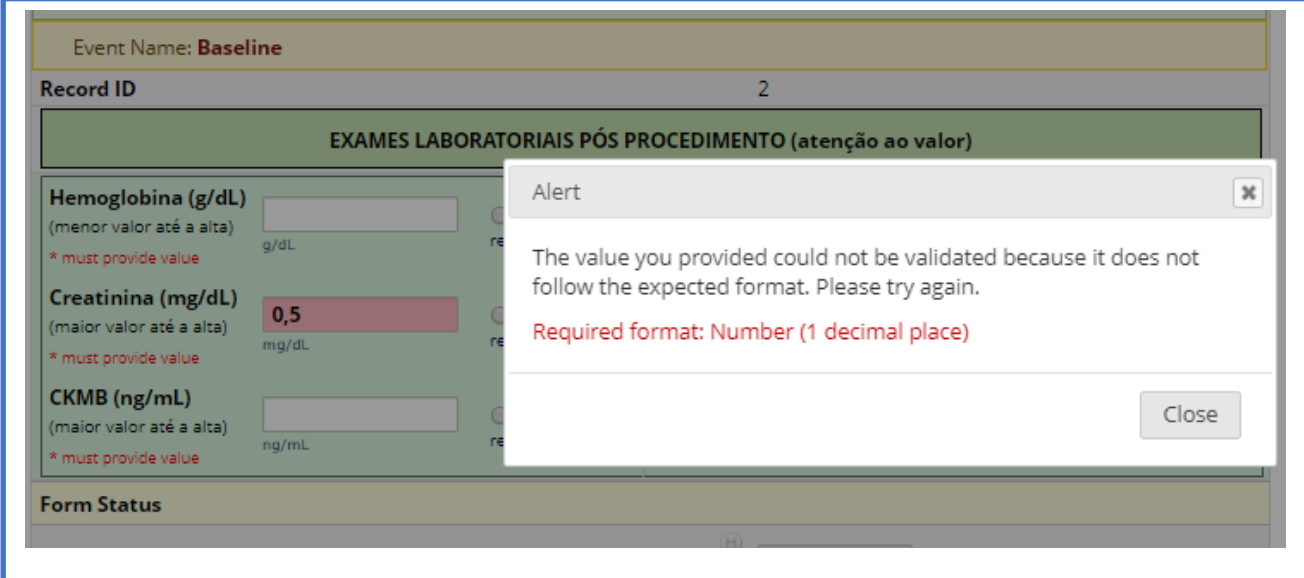

#### **3.3 Definir o status de cada página - legenda**

O status de cada página é definido por bolinhas com as seguintes cores e significados:

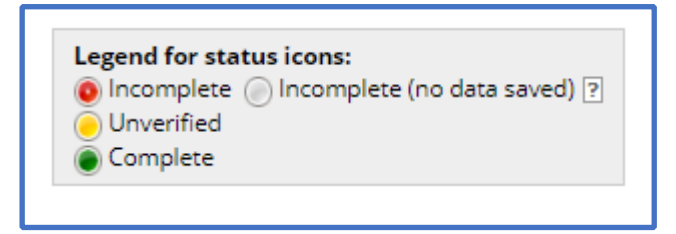

 $\bigcirc$  Incomplete (no data saved) : bolinha cinza indicará que está página está em branco.

**O** Incomplete : bolinha vermelha mostrará que os dados daquela página estão sendo incluídos, mas não foram finalizados.

: a cor amarela indicará que a página está com todos os dados incluídos e serão revisados pela equipe do centro.

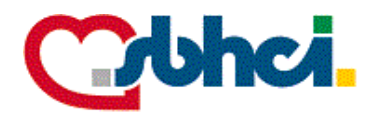

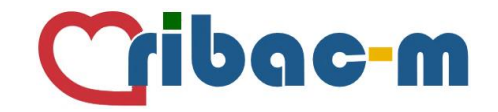

Complete : a página na cor verde informará que a página está completa, revisada e os dados disponíveis para monitoria pela SBHCI. Após monitoria, as páginas ficarão bloqueadas não permitindo mais qualquer alteração nos dados.

Perceba que no final de cada página há o campo *Form Status*. Você deverá optar para o status que mais se adeque à cada página preenchida:

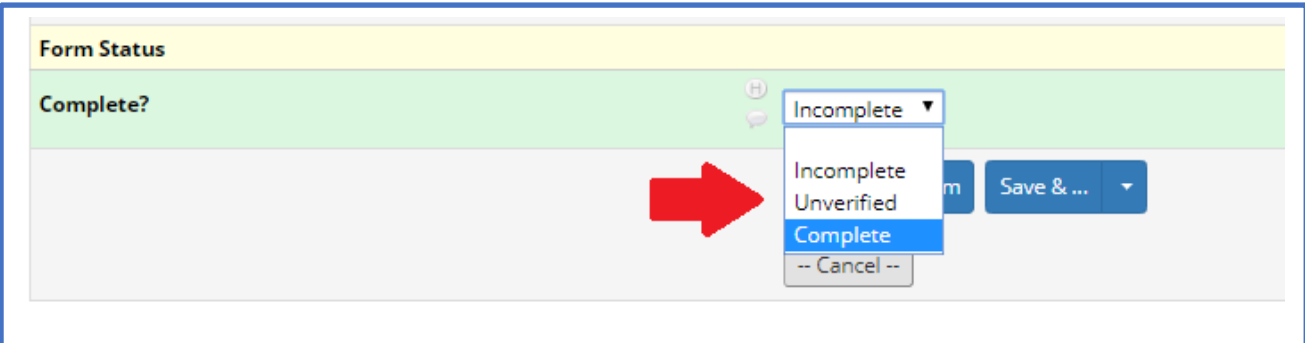

IMPORTANTE: o preenchimento do status **não será automático!** Você deverá indicar qual será o status de cada página clicando nas opções *incomplete, unverified* ou *complete* como no exemplo acima!

#### **3.4 Salvar os dados incluídos**

Ao finalizar a inclusão dos dados em uma página, você poderá dar continuidade no preenchimento das páginas seguintes clicando na opção *Save & Go To Next Form,* ou se desejar, poderá salvar a sair.

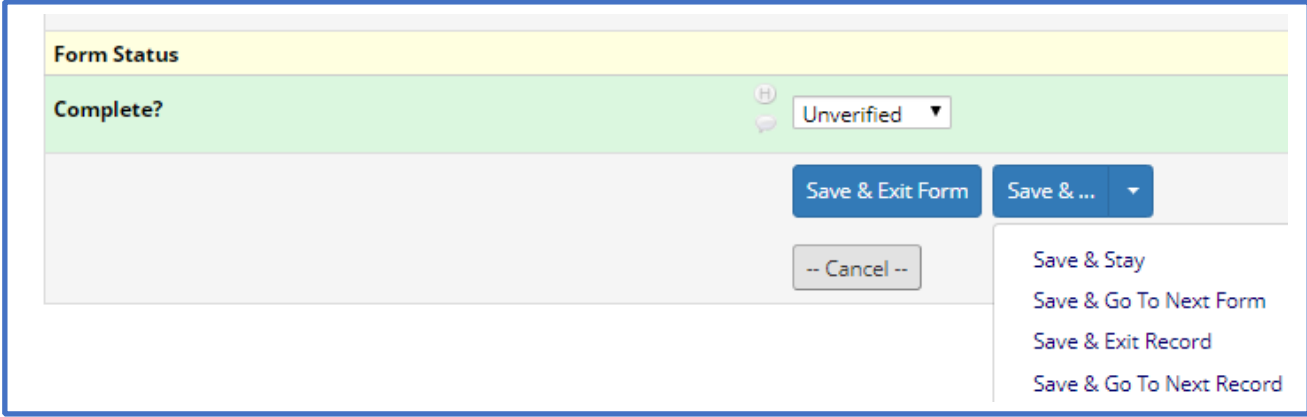

#### **4 Utilizar a opção Calendário**

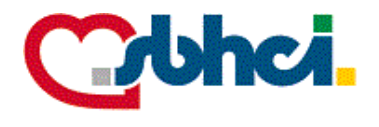

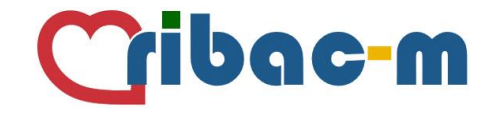

Dentro do registro há a função Calendário que poderá ser bastante útil para realizar os seguimentos dos pacientes. Do lado esquerdo da tela você encontrará o bloco *Applications* e dentro dele a função *Calendar:*

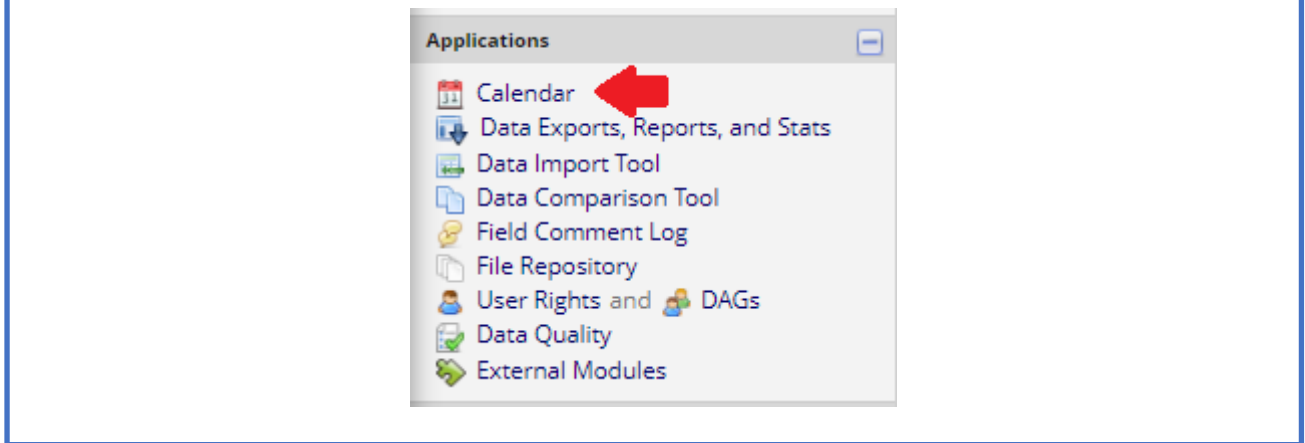

Abrindo o calendário, você deverá selecionar a data para o seu lembrete e clicar na opção *+New.*  Um quadro se abrirá onde você deverá preencher com o horário do seu lembrete, as observações que serão mostradas e definir a qual paciente se refere esta mensagem através do *drop down list* na opção *Record ID:*

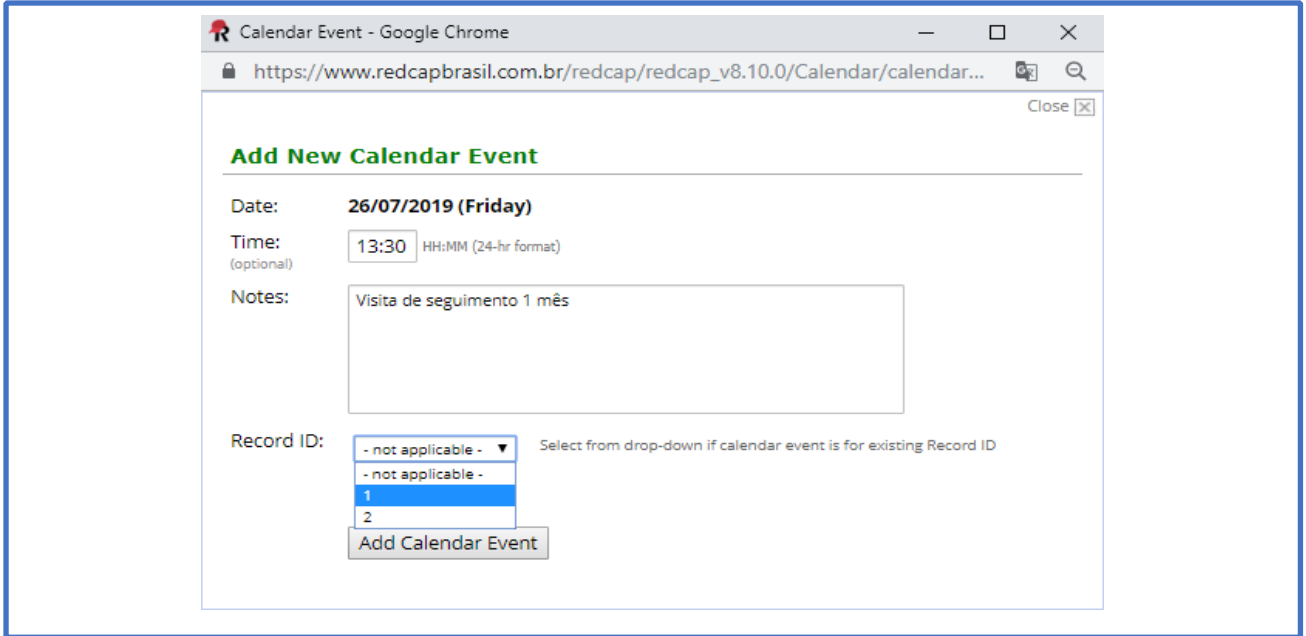

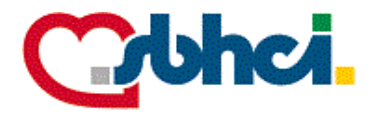

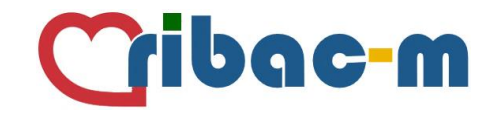

Quando salvar, o lembrete aparecerá dentro do calendário no formato *Horário (13:30) paciente (1) – detalhe do compromisso (Visita de seguimento 1 mês)*:

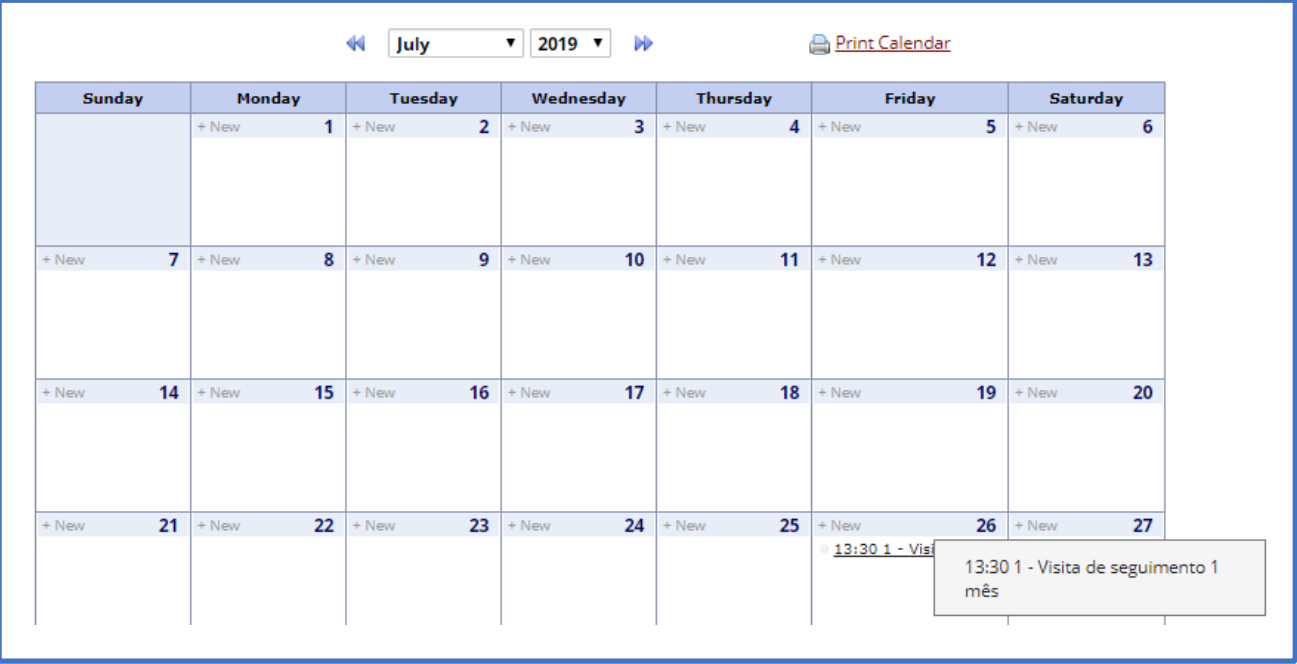